**De: Envoyé:** mardi 16 mars 2010 06:55

**À:** Geipan

**Objet:** complément d'informations PAN du 20-07-2008

Bonjour

Mon épouse m'a informé de la bonne nouvelle concernant le PV de gendarmerie qui vous a enfin été transmis depuis le 3 mars 2010.

Entre temps j'avais préparé un travail sur une copie de la photo de l'objet pour faire ressortir cet élément par traitement des couches en chromatographie.

J'ai utilisé le logiciel pixia pour obtenir ces résultats (ça ne vaux pas vos outils de traitement photo biensûr, mais je ne peux pas me permettre mieux).

Je vous transmet aussi les réglages que j'ai effectué pour obtenir le rendu de 2 des images traitées assez lourdement.

Je ne sais pas ce que les spécialistes en photo pourrons penser, mais je trouve très surprenant que cet objet laisse une impression grise, car quelle que soi la couche de couleur ou le mode de procédé utilisé, cet objet conserve un gris constant.

Bref j'espère vous faire parvenir de nouveaux éléments, qui je l'espère aideront à l'enquête.

A l'aide du logiciel pixia

Téléchargement de la version 4.3a http://pixia.free.fr/downpix/Pixia\_4.3a\_FR\_Setup.exe

Pour ouvrir la fenêtre des filtres: cliquez sur affichage puis sélectionnez filtres

1- Augmentation du contraste entre couleurs et niveaux de gris  $\Rightarrow$  choisir Effet artistique  $\Rightarrow$  bruler  $\Rightarrow$  niveau 1 à 3 donne de bons résultats

2- Mise en évidence de l'élément par négativité des couleurs => Choisir Couleur -> Négatif -> Réglage: cocher R, V, B

3- Découpage des bords par stéréo 3D => Choisir Effets artistiques -> Stéréo 3D -> Réglage à 3

4- Préparation pour suppression du rouge  $\Rightarrow$  choisir teinte unique  $\Rightarrow$  TSL  $\Rightarrow$  Réglage de la teinte à 0 (soit du rouge carmin)

5- Remise en évidence par négativité sans le rouge => choisir Négatif -> Réglage: cocher V, B

A l'aide du logiciel pixia

Téléchargement de la version 4.3a http://pixia.free.fr/downpix/Pixia\_4.3a\_FR\_Setup.exe

Pour ouvrir la fenêtre des filtres: cliquez sur affichage puis sélectionnez filtres

Dans la fenêtre des filtres sélectionner: => Couleurs -> Tonalités

Faire le réglage suivant:

- sélection d'un point existant par clic gauche

- création d'un nouveau point par clic gauche n'importe ou sur la courbe
- clic droit pour ouverture du turbo menu

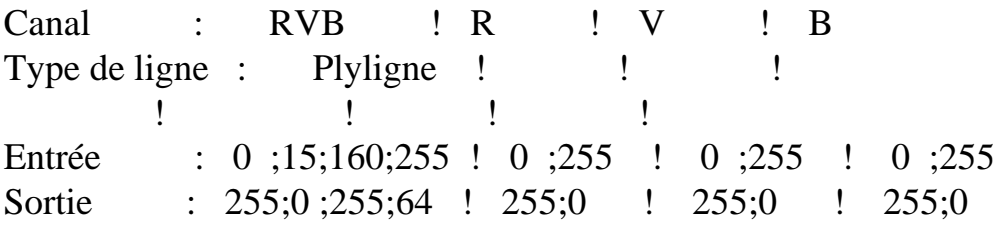

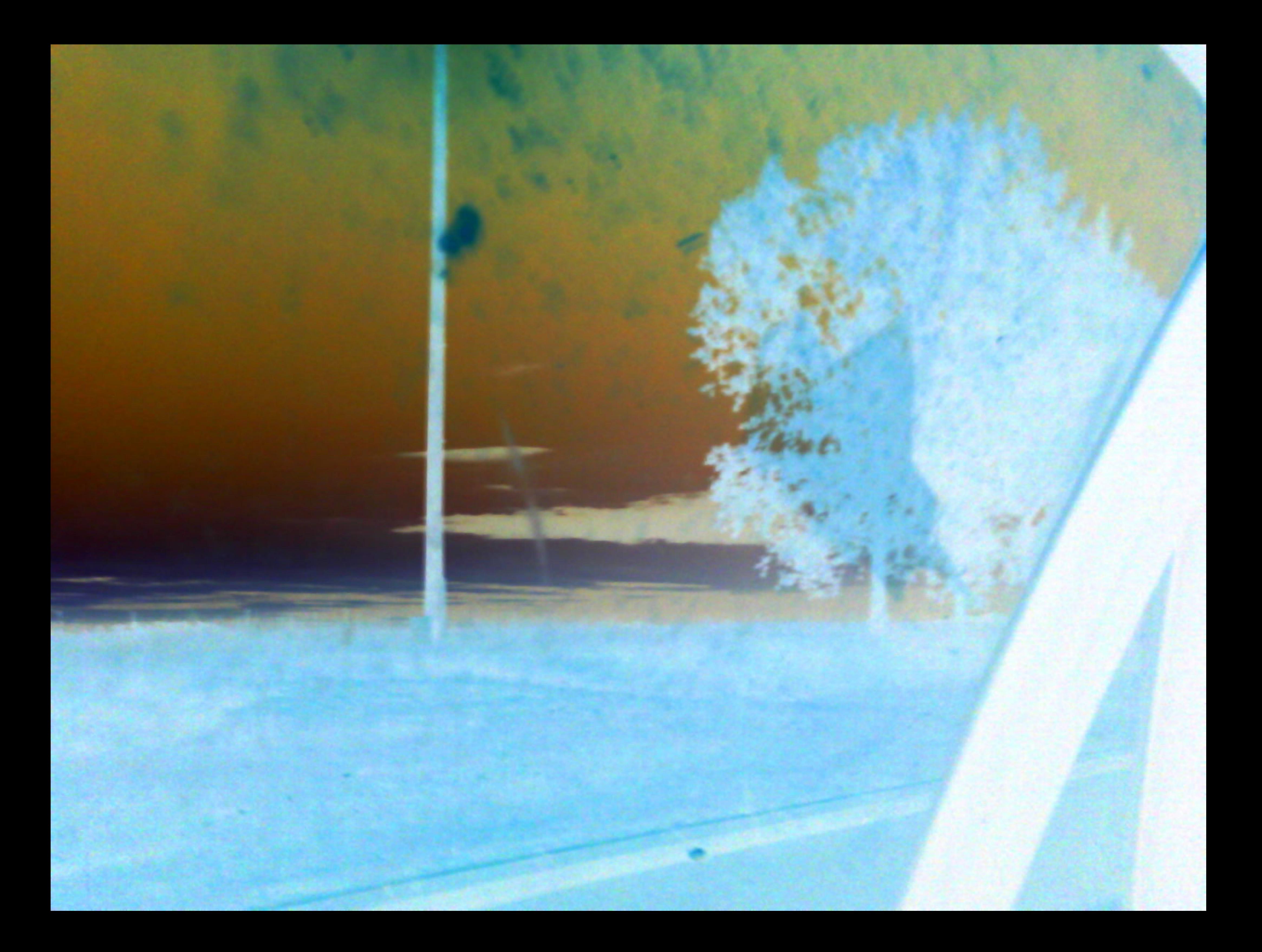

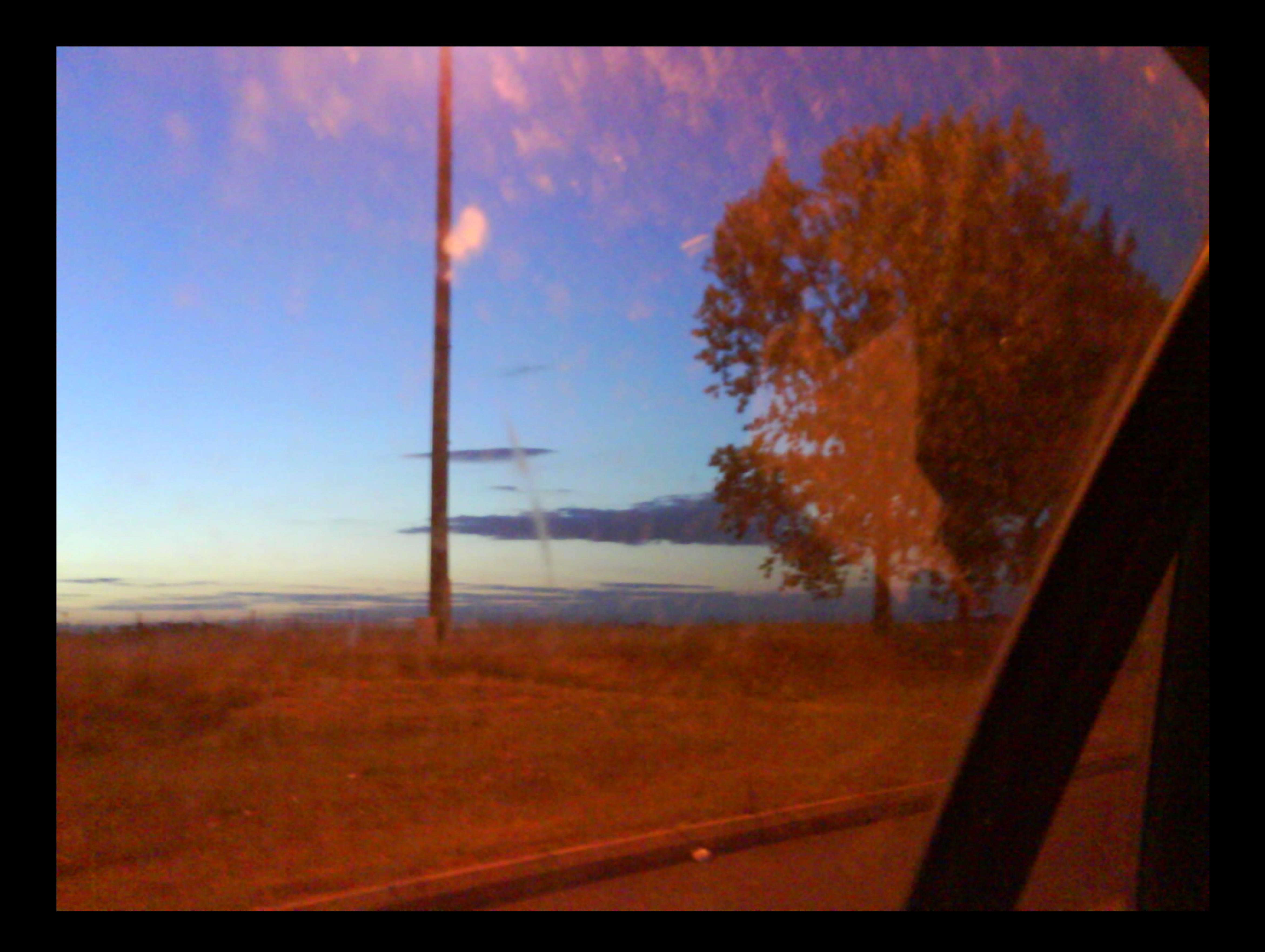

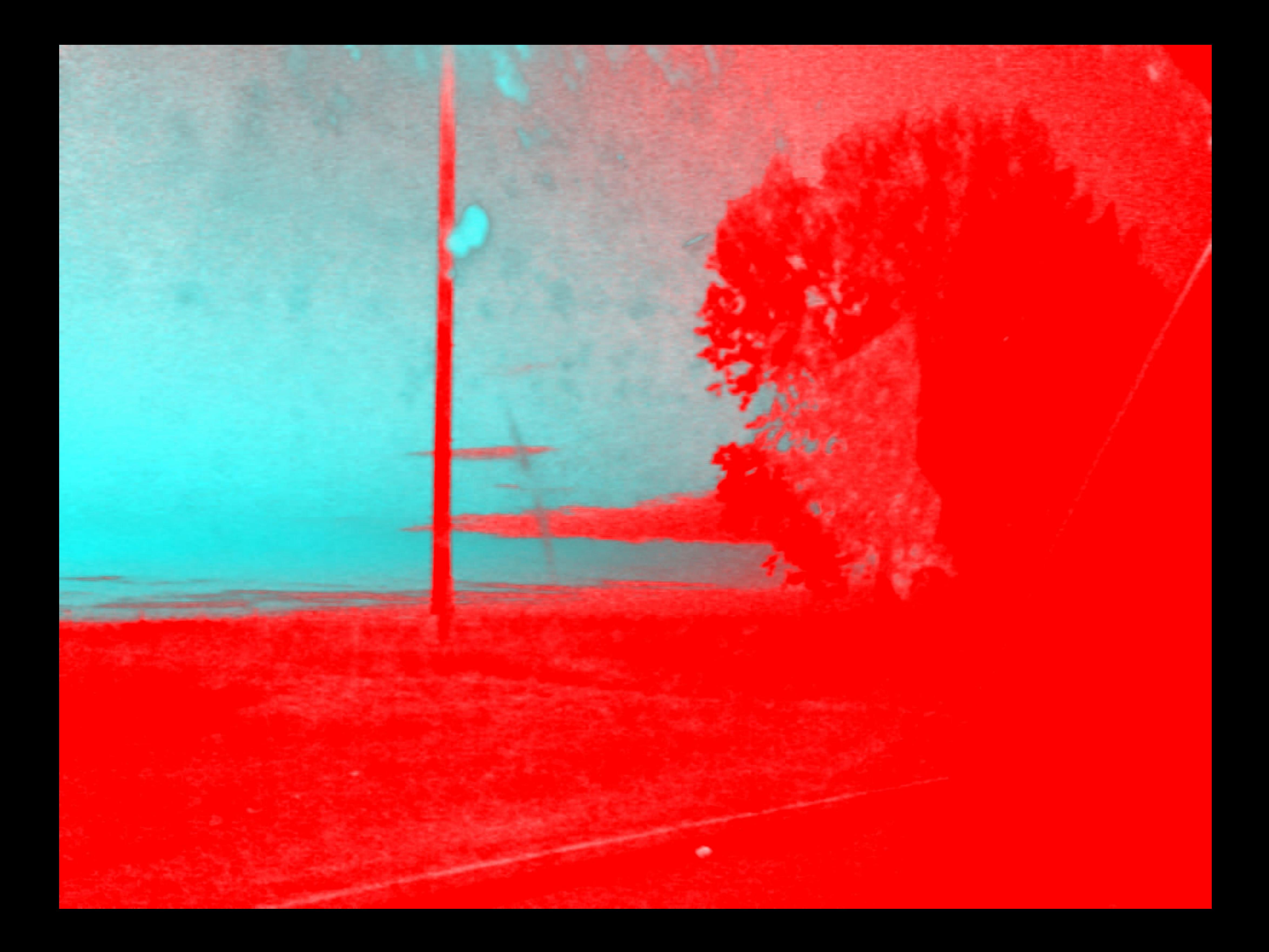

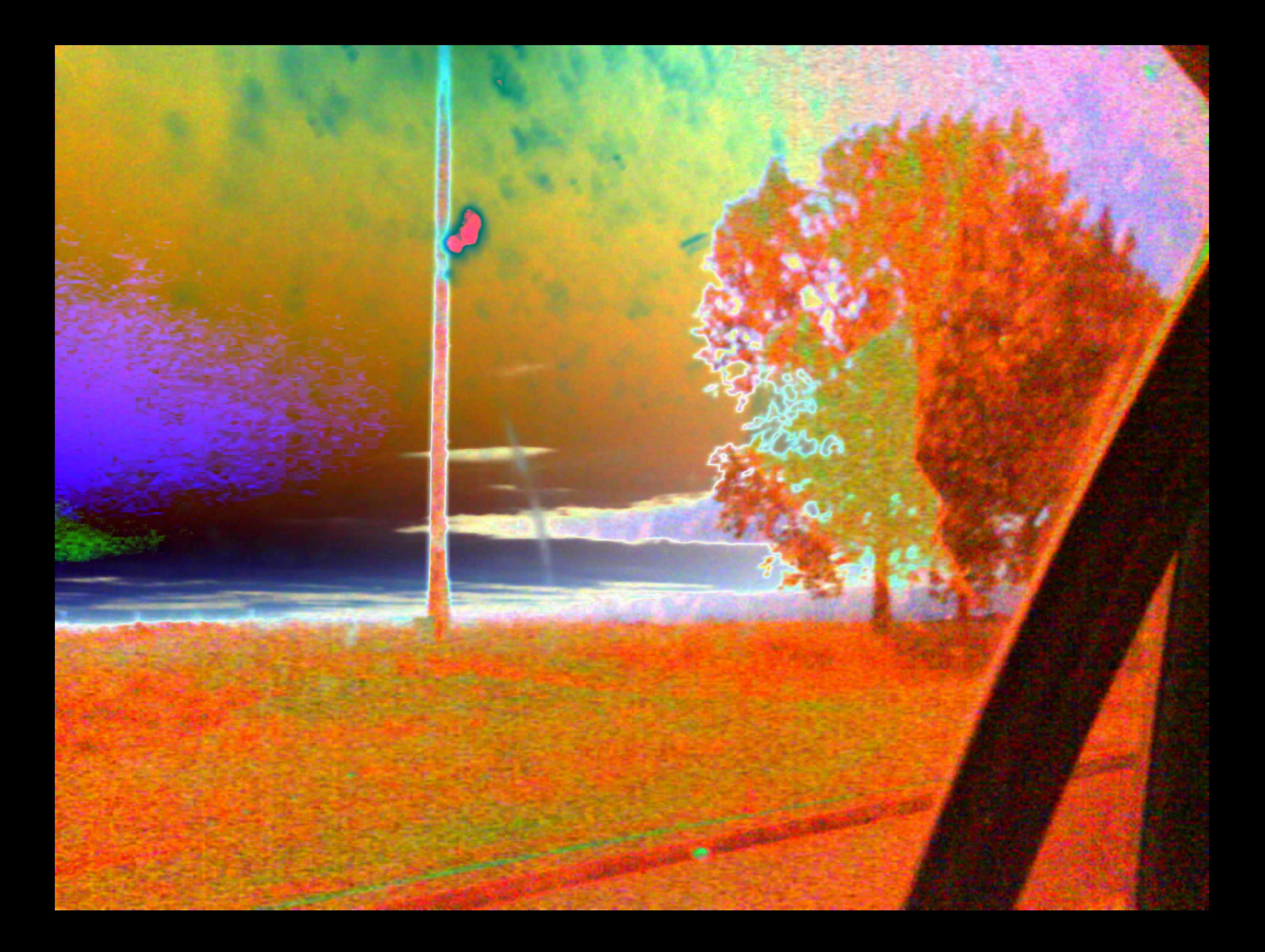

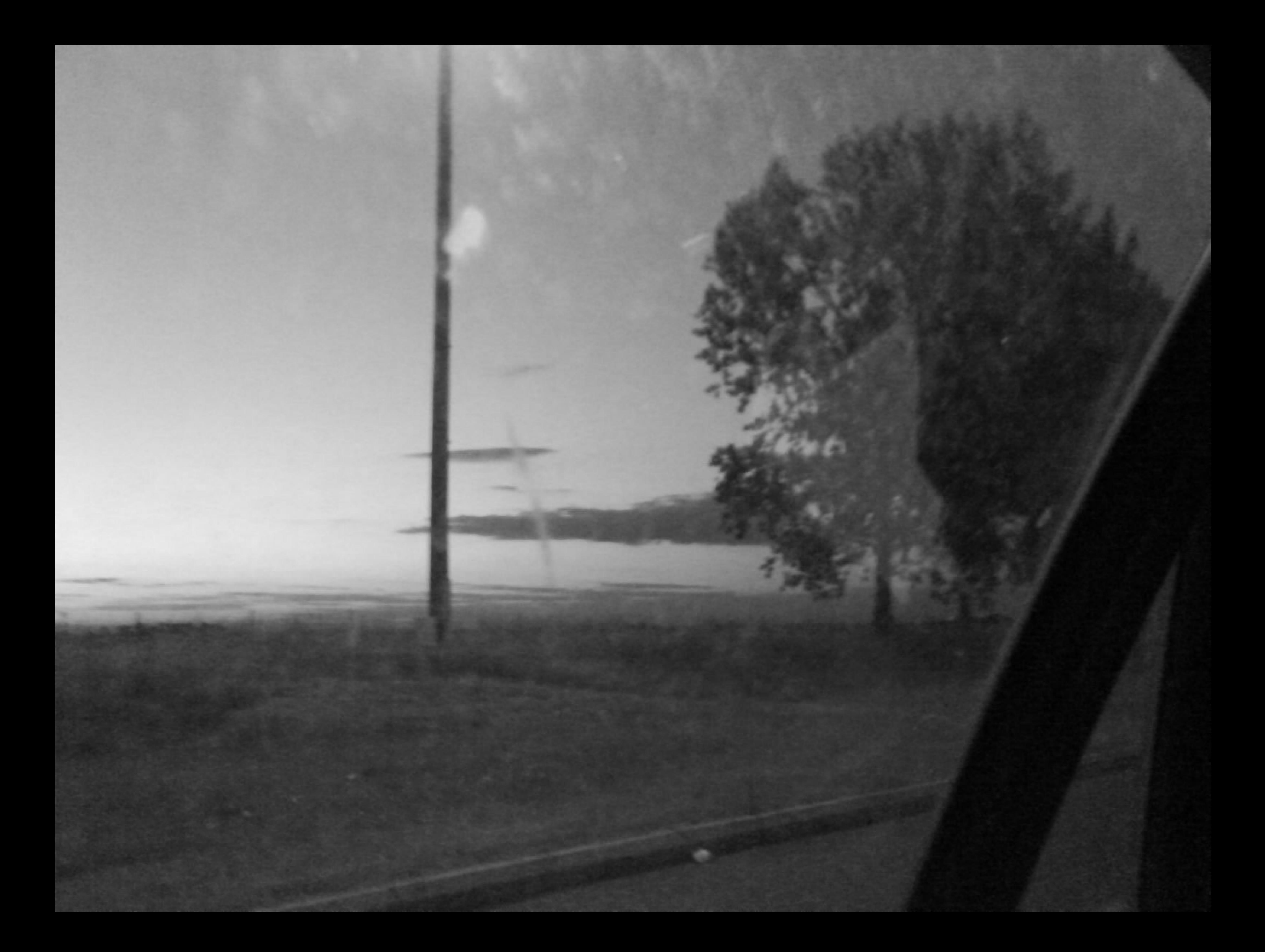